## **Laboratorium Podstaw Pomiarów**

# **Instrukcja obsługi oscyloskopu cyfrowego Rigol MSO5204**

(wersja dostosowana do ćwiczeń wykonywanych w Laboratorium Podstaw Pomiarów)

Opracował:

dr inż. Grzegorz Tarapata mgr inż. Jacek Sochoń

### $(i\overline{se})$

Instytut Systemów Elektronicznych Wydział Elektroniki i Technik Informacyjnych Politechnika Warszawska

Warszawa 2024

v. 1.2 (24.04.2024)

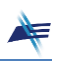

#### **Instrukcja obsługi oscyloskopu cyfrowego Rigol MSO5204**

(wersja dostosowana do ćwiczeń wykonywanych w Laboratorium Podstaw Pomiarów)

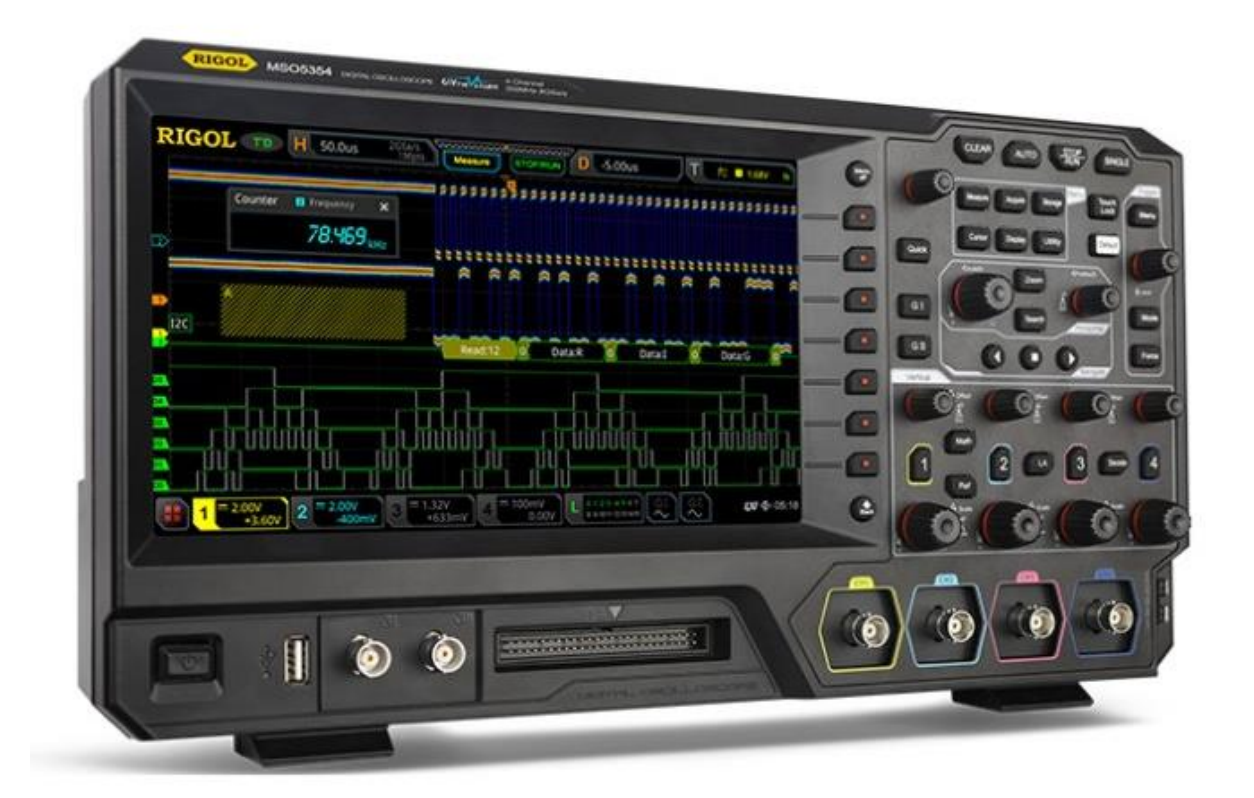

#### **1. Podstawowe ustawienia i funkcje oscyloskopu**

Oscyloskop jest jednym z podstawowych i najbardziej uniwersalnych przyrządów. Wykorzystywany jest do obserwacji sygnałów elektrycznych, ale także umożliwia pomiary praktycznie dowolnych ich parametrów zarówno napięciowych jak i czasowych.

Aby oscyloskop cyfrowy mógł wyświetlić kształt badanego sygnału na ekranie, musi on najpierw zamienić sygnał na postać cyfrową. Wykonuje się to za pomocą przetworników analogowo-cyfrowych, które w ściśle wybranych chwilach czasowych pobierają próbki sygnału analogowego i w procesie kwantyzacji przypisują im wartości cyfrowe. Następnie próbki zapisywane są do pamięci oscyloskopu, a po zebraniu odpowiedniej ich liczby są przetwarzane w sposób umożliwiający wygenerowanie wymaganego przez użytkownika obrazu na ekranie oscyloskopu. Dzięki ciągłej rejestracji badanego sygnału

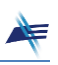

i zapisywaniu go w pamięci obserwacja sygnału może odbywać się praktycznie od dowolnie wybranego momentu. Realizacja wybierania tego momentu nazywa się wyzwalaniem, a miejsce to na ekranie oscyloskopu cyfrowego umieszczane jest zazwyczaj na środku osi X.

Zapoznanie się z obsługą oscyloskopu cyfrowego w Laboratorium Podstaw Pomiarów realizowane jest przy użyciu oscyloskopu **Rigol MSO5204**, przedstawionego na Rys. 1.1. Jest to oscyloskop czterokanałowy, umożliwiający obserwacje czterech sygnałów analogowych.

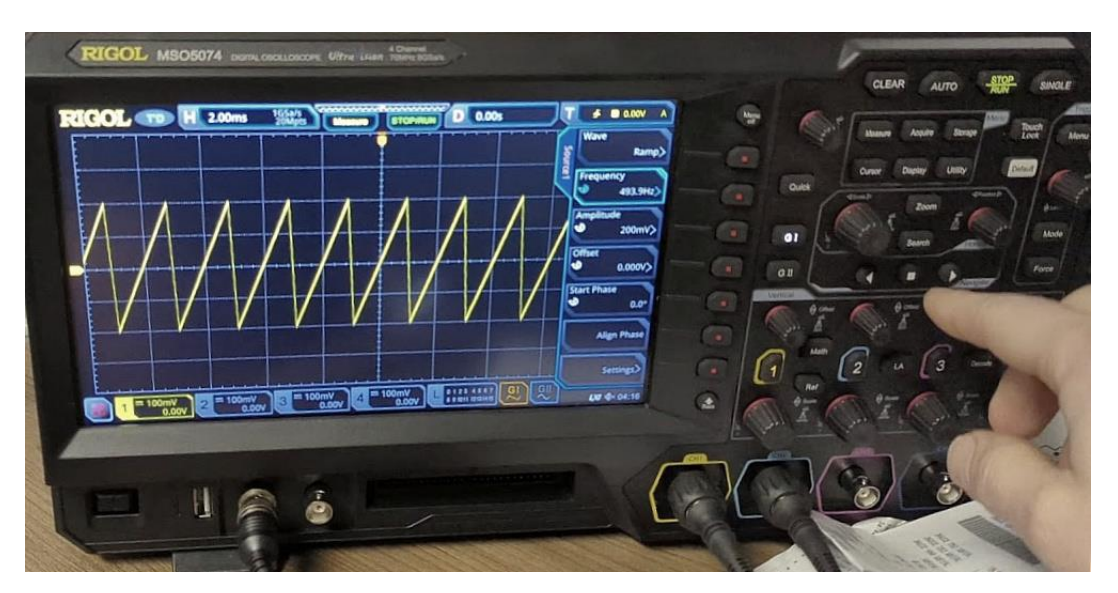

Rys. 1.1. Oscyloskop cyfrowy Rigol z serii MSO5000

Jednym z podstawowych parametrów, podawanym wraz z oznaczeniem typu oscyloskopu, jest **pasmo przenoszenia** (ang. *bandwidth*), od którego zależy maksymalna częstotliwość badanych sygnałów. Wartość tego parametru w oscyloskopie **Rigol MSO5204** wynosi 200 MHz. Drugi ważny parametr to maksymalna **częstotliwość próbkowania** (ang. *sample rate*), która w oscyloskopie **Rigol MSO5204** wynosi 8 GSa/s przy wykorzystaniu jednego kanału (przy wykorzystaniu wszystkich czterech kanałów spada do 2 GSa/s na kanał). Tak duża częstotliwość próbkowania potrzebna jest jedynie przy dużych częstotliwościach badanych sygnałów. Wraz ze zmniejszaniem częstotliwości sygnału i rozciąganiem skali czasu częstotliwość próbkowania jest automatycznie zmniejszana. Aktualna jej wartość wyświetlana jest na ekranie oscyloskopu w ramce oznaczonej literą H na górze ekranu.

Istotnym parametrem jest też tzw. **głębokość pamięci** akwizycji (ang. *memory depth*), określająca liczbę punktów możliwych do zgromadzenia. W oscyloskopie **Rigol MSO5204** wynosi ona 200 Mpts przy wykorzystaniu jednego kanału (przy wykorzystaniu czterech kanałów na każdy kanał przypada 50 Mpts). Znając częstotliwość próbkowania można wyznaczyć odcinek czasu możliwy do wypełnienia przez punkty zgromadzone w pamięci.

Kolejny ważny parametr to liczba bitów przetwornika analogowo-cyfrowego. W przypadku oscyloskopu **Rigol MSO5204** ta wartość nie jest eksponowana, gdyż zastosowany jest tu przetwornik 8-bitowy. Przy takiej rozdzielczości przetwornika grubość linii oscylogramu nie jest tak mała, jaka mogłaby być na zastosowanym ekranie.

#### **1.1. Panel kontrolny oscyloskopu cyfrowego Rigol MSO5204**

Prawą stronę płyty czołowej oscyloskopu **Rigol MSO5204** zajmuje panel kontrolny przedstawiony na Rys. 1.2. Są na nim przyciski i pokrętła służące do wyboru realizowanych funkcji i regulacji wybranych parametrów. Pokrętła pełnią jednocześnie rolę przycisków, za pomocą których zatwierdza się odpowiednie ustawienia lub wybiera kolejne opcje (np. zwiększa się precyzję regulacji).

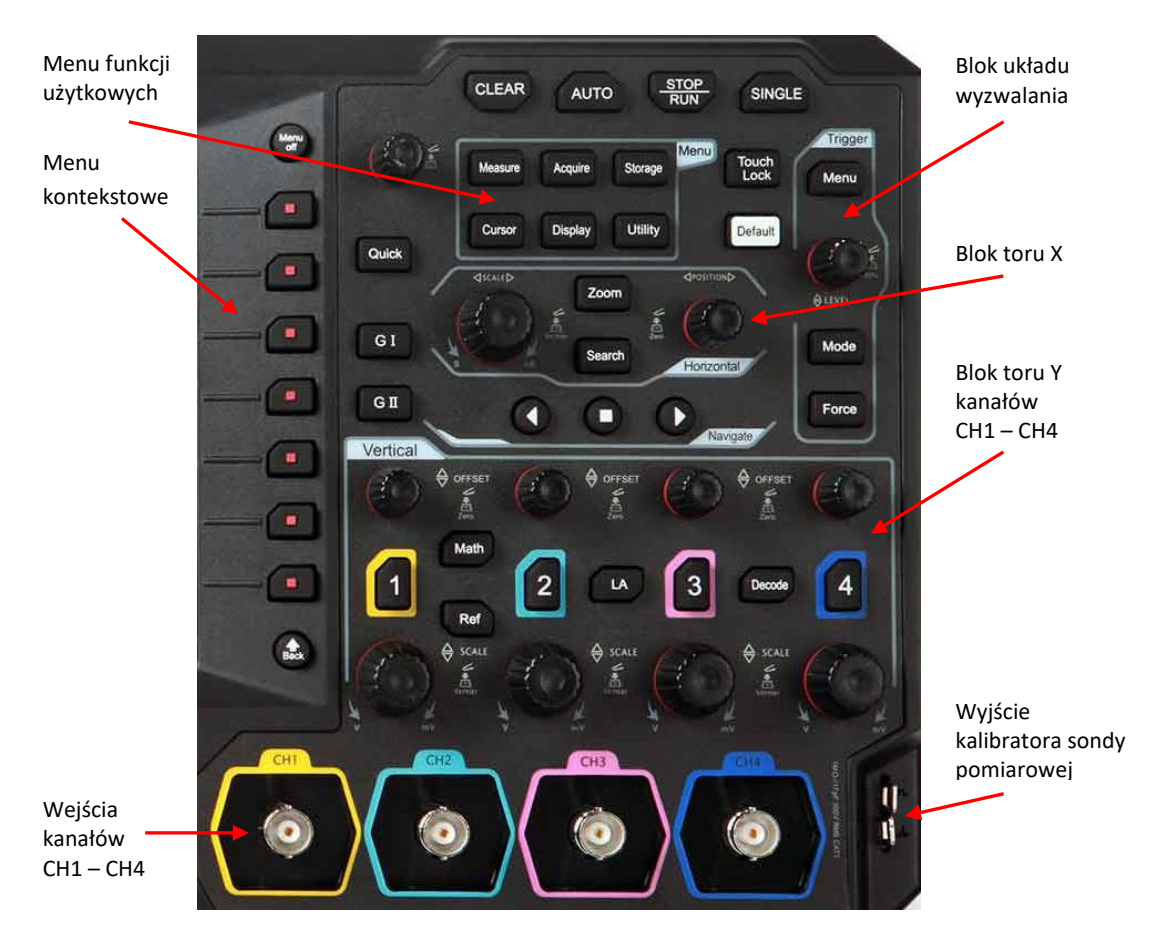

Rys. 1.2. Panel kontrolny oscyloskopu cyfrowego Rigol MSO5204

Szczególną rolę pełni menu kontekstowe, znajdujące się z lewej strony panelu kontrolnego (czyli z prawej strony ekranu). Jest to siedem przycisków, których znaczenie zależy od wcześniej wybranych opcji i jest opisane w polach ekranu sąsiadujących z przyciskami. Poniższy opis dotyczy wybranego w ustawieniach języka angielskiego. Przy wybranym języku polskim opis nie jest jednolity – niektóre oznaczenia wyświetlają się w języku polskim, niektóre w angielskim.

Wybranie konkretnej pozycji powoduje często wyświetlenie listy kolejnych opcji do wyboru. Nawigację po nich umożliwia małe pokrętło umieszczone w pobliżu menu

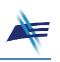

kontekstowego. Orientację ułatwia przycisk → *Back* umieszczony poniżej przycisków menu. Jego naciśnięcie powoduje powrót do poprzedniego poziomu menu.

Po włączeniu oscyloskopu pozostają aktywne niektóre ustawienia sprzed wyłączenia, co czasem może być kłopotliwe. Biały przycisk → *Default* umożliwia przywrócenie ustawień fabrycznych. Czynność tę należy potwierdzić odpowiednim przyciskiem w menu kontekstowym.

Doprowadzenie sygnałów do gniazd wejściowych wybranych kanałów może nie spowodować pojawienia się czytelnego obrazu na ekranie oscyloskopu. Przyczyną mogą być ustawienia i regulacje niedostosowane do badanych sygnałów. Zamiast ręcznie regulować odpowiednie parametry można skorzystać z przycisku → *AUTO*. W większości przypadków na ekranie pojawi się poprawny obraz sygnałów. Można wtedy (i należy) przeprowadzić ostateczne regulacje zgodne z własnymi preferencjami.

Przycisków na panelu kontrolnym jest dosyć dużo. Aby ułatwić korzystanie z nich, zostały one pogrupowane w pewne bloki (sekcje), które nie są niestety wyraźnie widoczne. Poniżej omówiono najważniejsze z nich.

#### **1.1.1. Blok toru Y**

Blok toru Y (oznaczony opisem *Vertical*) zajmuje najwięcej miejsca i znajduje się bezpośrednio nad wejściami kanałów CH1 – CH4 (Rys. 1.3). Za pomocą przycisków oznaczonych numerami kanałów i otoczonych kolorowymi obwódkami można uaktywnić wybrane kanały. Jest to sygnalizowane podświetleniem odpowiedniego numeru. Każdy kanał ma niezależną regulację parametrów.

Po naciśnięciu przycisku z numerem kanału można ustawić w menu kontekstowym szereg parametrów, z których najważniejszy jest rodzaj sprzężenia (*Coupling*):

*DC* – gniazdo wejściowe i tor Y oscyloskopu połączone są ze sobą galwanicznie, czyli przewodem. W związku z tym na ekranie oscyloskopu można oglądać oryginalny sygnał zawierający zarówno składową stałą jak i zmienną.

*AC* – gniazdo wejściowe i tor Y oscyloskopu połączone są za pomocą szeregowego kondensatora o dużej pojemności. Ponieważ kondensator dla napięcia stałego stanowi rozwarcie, obserwowany na ekranie sygnał będzie przedstawiał tylko jego składową zmienną. Składowa stała zostanie odcięta.

*GND* – obwody wejściowe oscyloskopu dołączone są do masy. Umożliwia to dokładne ustawienie poziomu odniesienia na ekranie, przy czym operacja ta jest niewidoczna od strony źródła obserwowanego sygnału (zwarcie obwodu wejściowego wzmacniacza do masy odbywa się przy jednoczesnym odłączeniu gniazda wejściowego oscyloskopu).

Ustawieniem domyślnym rodzaju sprzężenia jest *DC*.

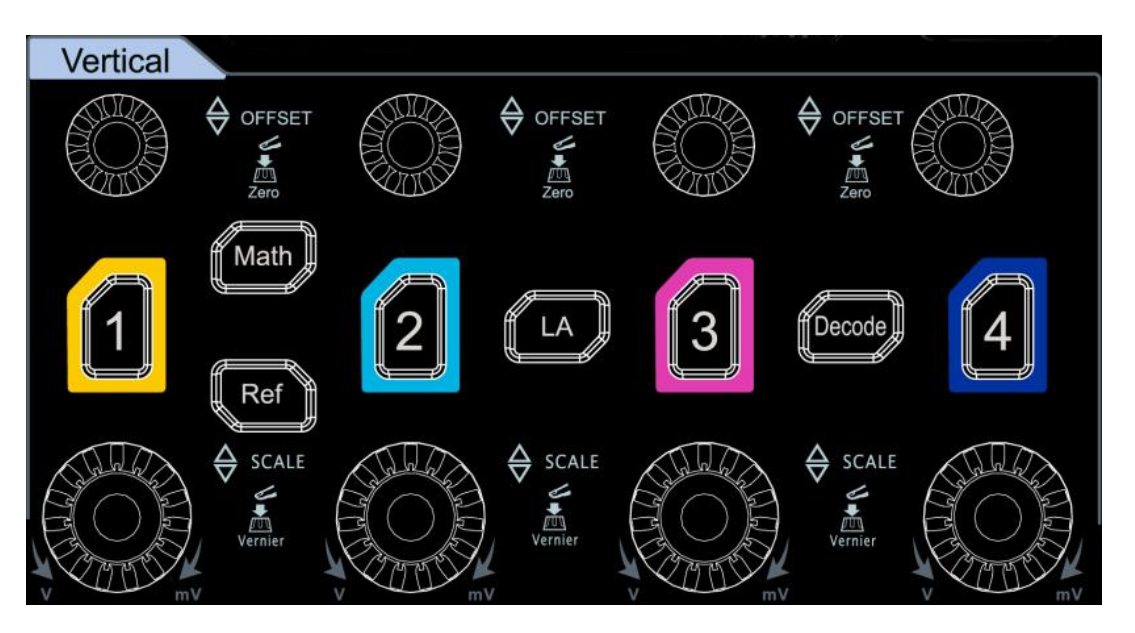

Rys. 1.3. Blok toru Y oscyloskopu cyfrowego Rigol MSO5204

W przypadku użycia sondy należy ustawić parametr *Attenuation* zgodnie z wartością podaną na sondzie. Jeśli sonda nie jest stosowana, powinna być ustawiona wartość 1X.

W naturalny sposób skala pionowa oscyloskopu odnosi się do napięcia wyrażonego w woltach (V) i tak będzie opisywana w dalszej części instrukcji. Za pomocą menu można wybrać inną wielkość – np. prąd (A) lub moc (W).

Duże pokrętło oznaczone jako SCALE w każdym kanale służy do regulacji stałej *Cy*, z którą związany jest pionowy wymiar oscylogramu. Domyślnie jest to regulacja skokowa. Po naciśnięciu pokrętła można precyzyjnie wyregulować wartość *Cy*. Ponowne naciśnięcie pokrętła przywraca regulację skokową.

Wartość stałej *C<sup>y</sup>* wraz z zaznaczonym rodzajem sprzężenia pojawia się u dołu ekranu w podświetlonej ramce w kolorze zgodnym z numerem kanału. Należy zwrócić uwagę na skrótową postać jednostki – wartość *C<sup>y</sup>* zawsze odnosi się do jednej dużej działki na ekranie, dlatego np. wyświetloną wartość 1 V należy rozumieć (i zapisać w protokole) jako 1 V/dz. Stała *C<sup>y</sup>* może przyjmować wartości od 500 μV/dz do 10 V/dz.

Mniejsze pokrętło opisane jako OFFSET w każdym kanale służy do przesuwania w pionie poziomu odniesienia (zaznaczonego na ekranie z lewej strony strzałką w odpowiednim kolorze), a wraz z nim przesuwania obrazu sygnału. Wartość poziomu odniesienia wyświetlana jest na ekranie tuż pod wartością *Cy*. Naciśnięcie pokrętła OFFSET powoduje sprowadzenie poziomu odniesienia do zera.

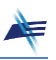

#### **1.1.2. Blok toru X**

Blok toru X (oznaczony opisem *Horizontal*) przedstawiony na Rys. 1.4 znajduje się nad blokiem toru Y. Nie ma tu podziału na kanały, ponieważ rozciąg poziomy jest wspólny dla wszystkich kanałów.

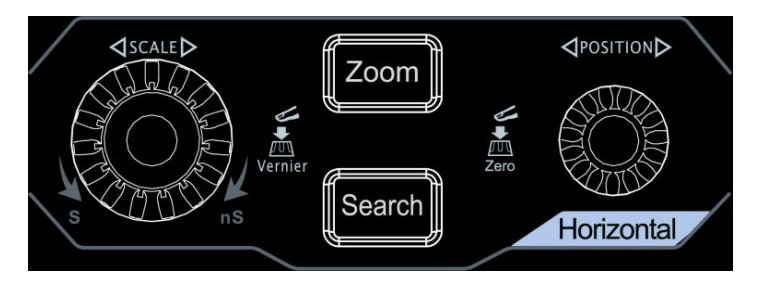

Rys. 1.4. Blok toru Y oscyloskopu cyfrowego Rigol MSO5204

Duże pokrętło oznaczone jako SCALE służy do regulacji stałej *Cx*, a więc skali czasu. Domyślnie jest to regulacja skokowa. Po naciśnięciu pokrętła można precyzyjnie wyregulować wartość *Cx*. Ponowne naciśnięcie pokrętła przywraca regulację skokową. Wartość stałej *Cx*. pojawia się u góry ekranu w ramce oznaczonej pomarańczową literą H. Podobnie jak w przypadku stałej *Cy*, wartość *C<sup>x</sup>* zawsze odnosi się do jednej dużej działki na ekranie, dlatego np. wyświetloną wartość 1 ms należy rozumieć (i zapisać w protokole) jako 1 ms/dz. Stała *C<sup>x</sup>* może przyjmować wartości od 1 ns/dz do 1000 s/dz.

Mniejsze pokrętło opisane jako POSITION służy do przesuwania w poziomie punktu startu wyzwalania (zaznaczonego na ekranie u góry pomarańczową strzałką), a wraz z nim przesuwania obrazu sygnału. Położenie punktu startu wyzwalania (wyrażone w jednostkach czasu) wyświetlane jest u góry ekranu w ramce oznaczonej pomarańczową literą D. Naciśnięcie pokrętła POSITION powoduje sprowadzenie punktu startu wyzwalania do zera (powrót pomarańczowej strzałki do środka górnej krawędzi ekranu).

Naciśnięcie przycisku → *Zoom* powoduje pojawienie się w dolnej części ekranu powiększonego (rozciągniętego) fragmentu przebiegu. W górnej części widoczny jest oryginalny przebieg z zaznaczonym przedziałem (oknem), którego dotyczy dolny fragment przebiegu. Przy aktywnej funkcji *Zoom* pokrętło SCALE służy do regulacji szerokości tego przedziału, a pokrętło POSITION – do jego przesuwania.

#### **1.1.3. Blok układu wyzwalania**

Blok układu wyzwalania (oznaczony opisem *Trigger*) przedstawiony na Rys. 1.5 znajduje się w górnej części przy prawej krawędzi panelu kontrolnego. Jest on odpowiedzialny za wyzwalanie przebiegów oraz uzyskanie stabilnego obrazu zarówno dla pracy jednojak i wielokanałowej. Stabilny obraz w pracy jednokanałowej można uzyskać względnie łatwo dla większości sygnałów okresowych. Wystarczy wybrać najbardziej odpowiedni sposób wyzwalania i ustawić parametry wyzwalania. W tym celu należy nacisnąć przycisk → *Menu* i za pomocą przycisków w menu kontekstowym wykonać stosowne nastawy i regulacje.

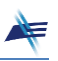

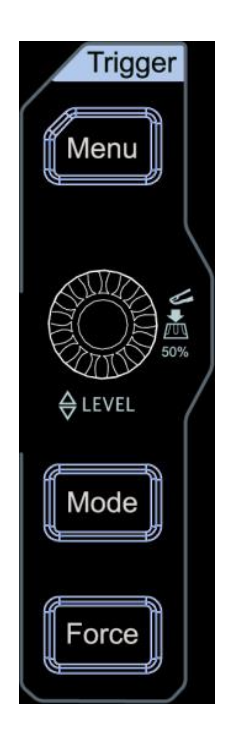

Rys. 1.5. Blok układu wyzwalania oscyloskopu cyfrowego Rigol MSO5204

W pozycji *Type* można wybrać rodzaj wyzwalania podstawy czasu. W oscyloskopie **Rigol MSO5204** dostępne są m.in. następujące opcje:

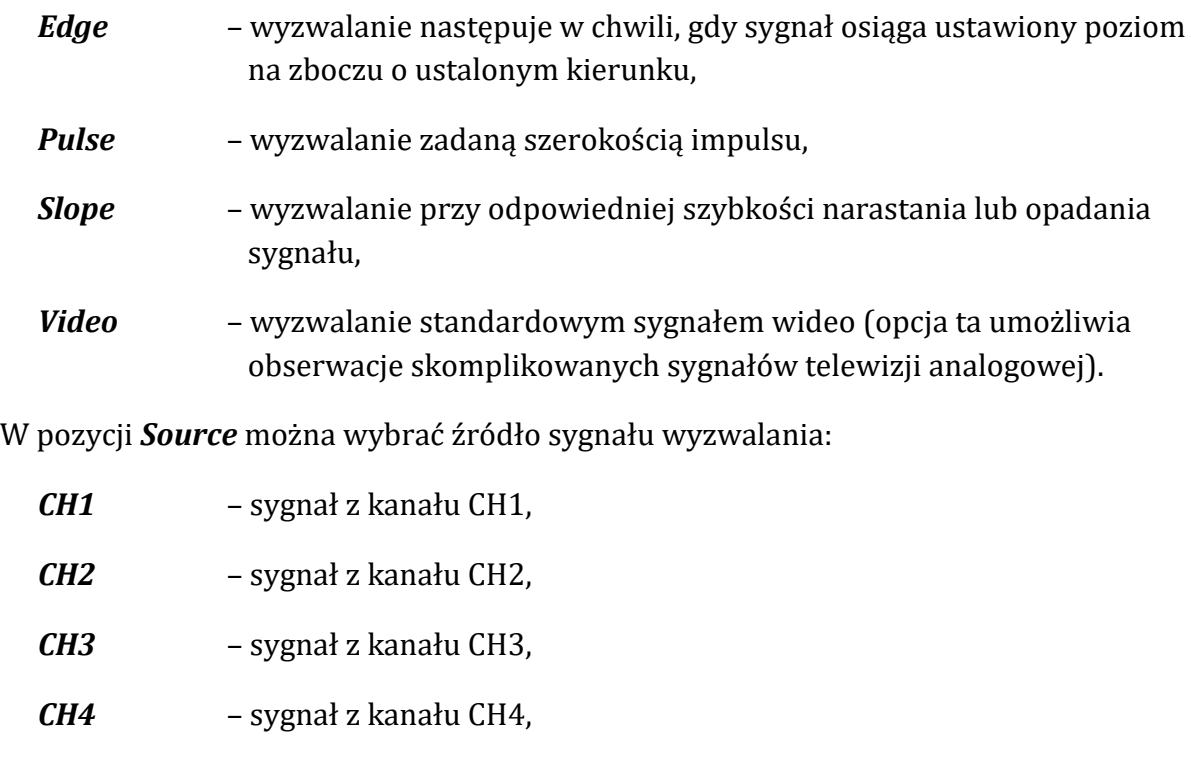

*AC Line* – synchronizacja napięciem sieci energetycznej 50 Hz.

W pozycji *Slope* (takie samo oznaczenie jak jedna z opcji rodzaju wyzwalania) można wybrać kierunek zbocza wyzwalającego (zbocze narastające, opadające lub obydwa).

Przycisk → *Mode* w bloku wyzwalania służy do wyboru sposobu wyzwalania i wyświetlania sygnału. Po naciśnięciu tego przycisku na ekranie wyświetla się mała ramka z aktualnym ustawieniem:

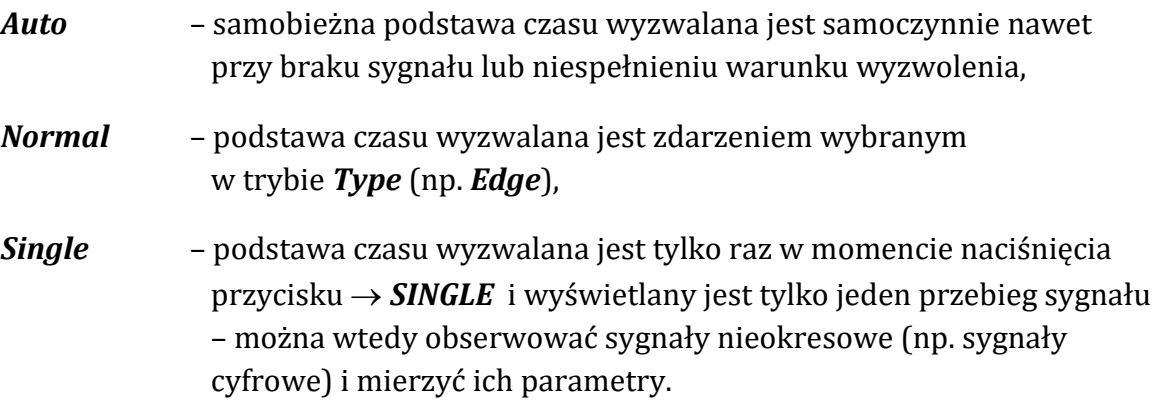

Każde naciśnięcie przycisku → *Mode* powoduje zmianę sposobu wyzwalania, co można łatwo przeoczyć, jeśli nie patrzy się na ekran. Aktualne parametry wyzwalania wyświetlane są na górze ekranu w ramce oznaczonej literą T.

Do wyzwalania podstawy czasu najczęściej używa się zbocza sygnału (opcja *Edge*). Pokrętło LEVEL w bloku wyzwalania w tym przypadku służy do ustawienia wartości napięcia, po osiągnięciu której następuje wyzwolenie. Podczas regulacji poziom napięcia wyzwalania widoczny jest na ekranie w postaci pomarańczowej linii. Należy zadbać o to, aby znajdował się on w zakresie zmienności badanego sygnału. W przeciwnym przypadku przy wybranym sposobie wyzwalania *Auto* obserwowany sygnał będzie niestabilny, natomiast przy sposobie wyzwalania *Normal* lub *Single* nie nastąpi wyzwolenie podstawy czasu. W niektórych typach oscyloskopów obraz sygnału nie pojawi się wtedy w ogóle, natomiast w oscyloskopie **Rigol MSO5204** zostanie "zamrożony" ostatni zarejestrowany obraz sygnału. Po naciśnięciu pokrętła LEVEL poziom napięcia wyzwalania jest automatycznie ustawiany w połowie wartości międzyszczytowej sygnału.

W przypadku pracy wielokanałowej stabilny obraz obserwowanych sygnałów można uzyskać tylko wtedy, gdy sygnały są zsynchronizowane (różnica faz jest stała w czasie lub stosunek częstotliwości sygnałów jest wyrażony liczbą naturalną). Ponieważ oscyloskop posiada tylko jeden blok podstawy czasu, więc dla sygnałów niezależnych fazowo nie jest możliwe ustawienie takiego momentu i sposobu wyzwalania, aby uzyskać synchronizację obu sygnałów i ich jednoczesne czytelne wyświetlenie w czasie rzeczywistym. Częściowym rozwiązaniem tego problemu jest wykorzystanie specyficznej cechy oscyloskopu cyfrowego, jaką jest wykorzystanie próbek sygnału uprzednio zapisanych w pamięci urządzenia. Korzystając z trybu wyzwalania *Single* można uzyskać obraz sygnałów niezsynchronizowanych. Obserwowane w tym trybie przebiegi są wyświetlane na ekranie w sposób stabilny, jednak tracona jest informacja o zależnościach czasowych między nimi.

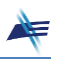

#### **1.1.4. Menu funkcji użytkowych**

Menu funkcji użytkowych przedstawione na Rys. 1.6 znajduje się w górnej części panelu sterowania. Zawiera sześć przycisków. Naciśnięcie każdego z nich aktywuje menu kontekstowe z odpowiednimi opcjami. Poniżej zaprezentowano funkcje wykorzystywane w Laboratorium Podstaw Pomiarów.

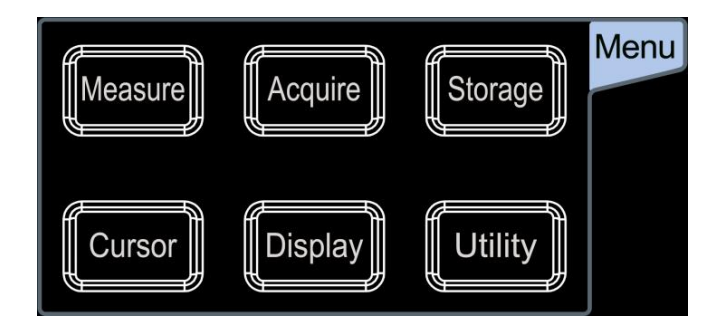

Rys. 1.6. Menu funkcji użytkowych oscyloskopu cyfrowego Rigol MSO5204

\* \* \*

Po naciśnięciu przycisku → *Acquire* otwiera się menu kontekstowe, w którym po wybraniu opcji *Timebase Mode* można wybrać rodzaj podstawy czasu. Dostępne są następujące opcje:

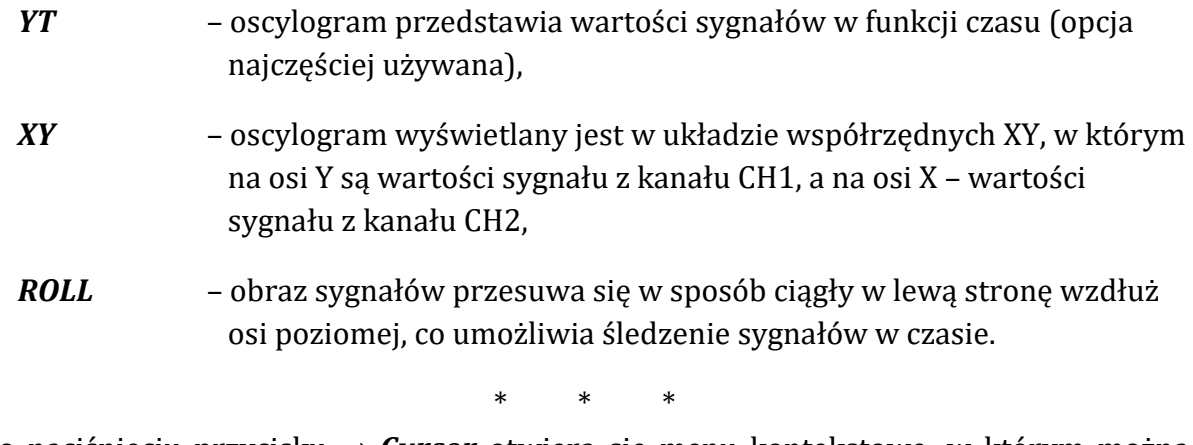

Po naciśnięciu przycisku → *Cursor* otwiera się menu kontekstowe, w którym można włączyć kursory mające postać linii poziomych i pionowych. Linie te można przesuwać za pomocą pokrętła obok menu kontekstowego. Naciśnięcie pokrętła zatwierdza położenie kursora i automatycznie przełącza na drugi z kursorów. Dostępne są dwa rodzaje kursorów:

- *Manual* kursory można umieścić w dowolnym miejscu ekranu,
- *Track* widoczne są kursory poziome i pionowe, a ich punkt przecięcia porusza się po linii wybranego sygnału (jedna para kursorów może śledzić sygnał z jednego kanału, a druga z innego – kanały można wybrać w ramach opcji *Source*).

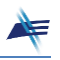

W ramach kursorów ręcznych możliwe są po uaktywnieniu pozycji *Select* następujące opcje:

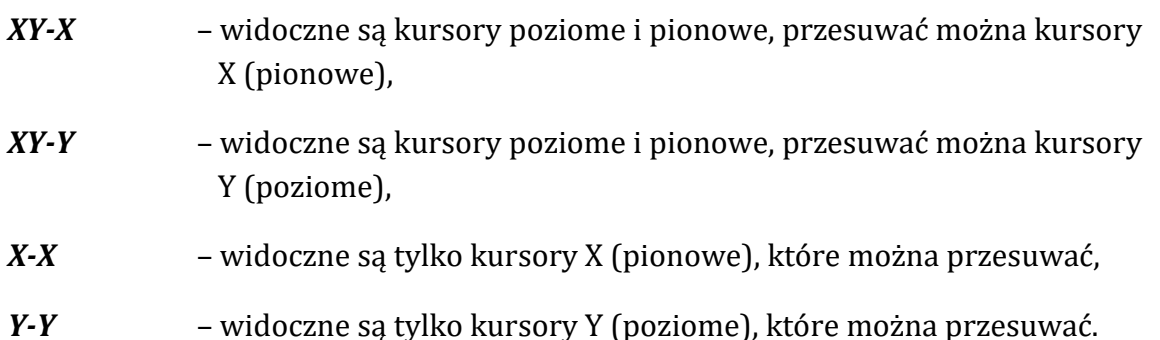

Jeden z kursorów oznaczony jest literą A, drugi literą B. Wybierając odpowiednią pozycję w menu kontekstowym można zdecydować, który z kursorów będzie przesuwany. Można też wybrać opcję AB, w ramach której przesuwane są oba kursory z zachowaniem odległości między nimi.

W lewym górnym rogu ekranu wyświetlają się wartości określające położenie każdego z kursorów w jednostkach wielkości opisujących sygnał (czas i napięcie), a także odległości ΔX i ΔY między kursorami. W przypadku kursorów X wyświetla się także wartość 1/ΔX wyrażona w Hz.

W oscyloskopie **Rigol MSO5204** przy operacjach dotyczących kursorów daje się zauważyć opóźnienie reakcji, dlatego regulacje nie powinny odbywać się zbyt szybko.

\* \* \*

Po naciśnięciu przycisku → *Measure* otwiera się menu kontekstowe, w którym w ramach opcji *Add* można uaktywnić automatyczne pomiary różnych parametrów sygnału wybranego w ramach opcji *Source*. Parametry pogrupowane są w kategoriach: *Horizontal* (16 parametrów), *Vertical* (17 parametrów) i *Other* (8 parametrów). Po wybraniu odpowiedniej kategorii na ekranie pojawia się lista dostępnych parametrów. Wyróżniony parametr ilustrowany jest rysunkiem wyjaśniającym sposób jego pomiaru. Oznaczenie parametru potwierdzonego naciśnięciem pokrętła wyboru pojawia się na dole ekranu wraz z wynikiem pomiaru.

Do kategorii *Vertical* należą m.in. parametry:

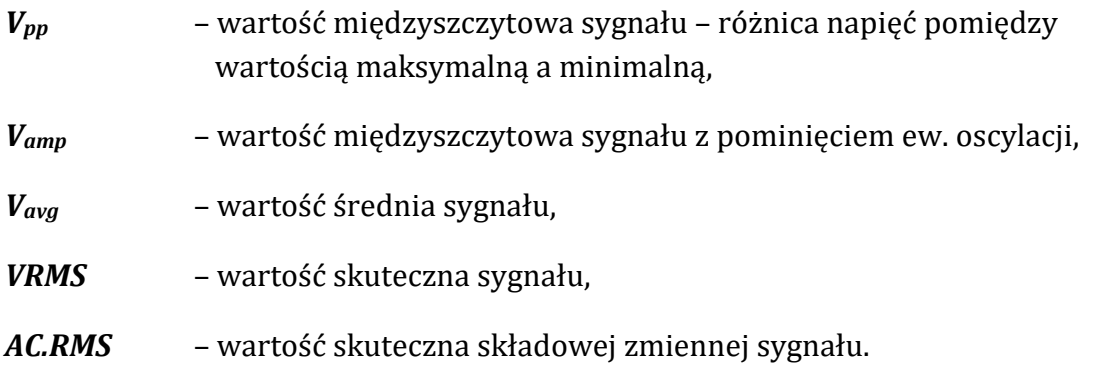

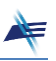

Działanie funkcji pomiarowych dla niektórych parametrów napięciowych przedstawia Rys. 1.7.

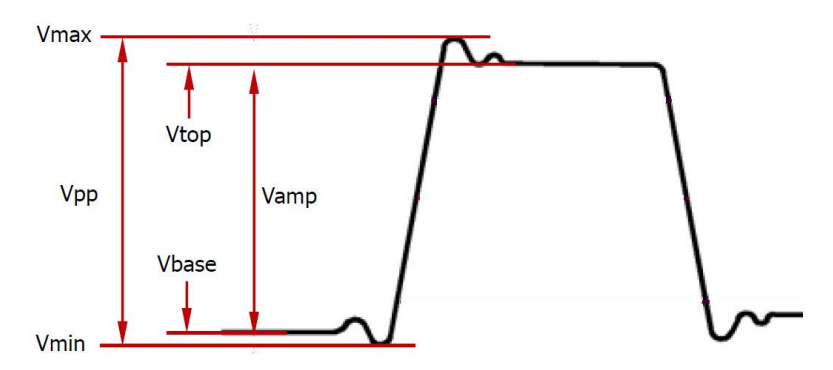

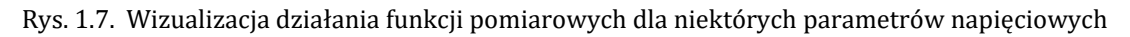

Do kategorii *Horizontal* należą m.in. parametry:

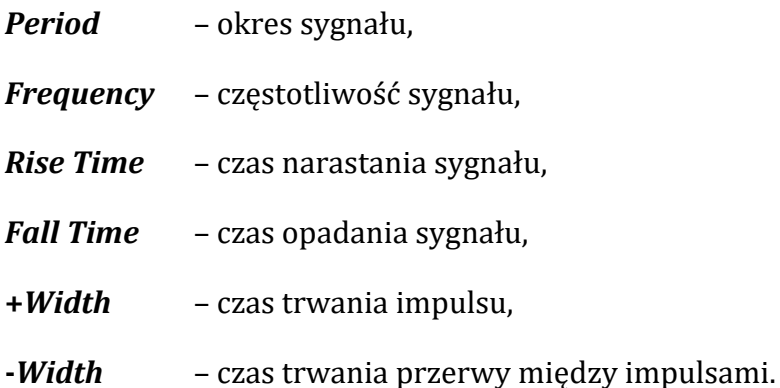

Działanie funkcji pomiarowych dla niektórych parametrów czasowych przedstawia Rys. 1.8. Dokładny opis mierzonych parametrów znajduje się w instrukcji obsługi oscyloskopu.

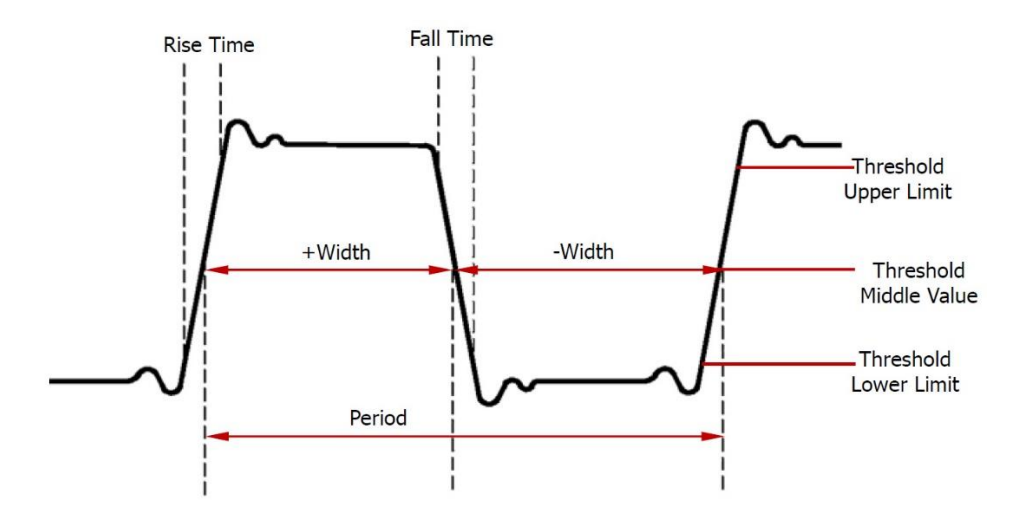

Rys. 1.8. Wizualizacja działania funkcji pomiarowych dla niektórych parametrów czasowych

W oscyloskopie **Rigol MSO5204** pomiary automatyczne wykonywane są na podstawie próbek zgromadzonych w pełnej pamięci (a więc również tych niewidocznych na ekranie). Jednak aby być pewnym, że wynik jest poprawny, należy dążyć do tego, aby odcinek związany z mierzonym parametrem był dobrze widoczny na ekranie.

#### **1.2. Ekran oscyloskopu cyfrowego Rigol MSO5204**

Oscyloskop **Rigol MSO5204** wyposażony jest w 9-calowy pojemnościowy ekran dotykowy o rozdzielczości 1024x600 px, umieszczony z lewej strony płyty czołowej. Na ekranie widoczna jest siatka linii dzielących każdą z osi na tzw. działki (8 dz w kierunku pionowym i 10 dz w kierunku poziomym). Przykładowy obraz ekranu przedstawiono na Rys. 1.9.

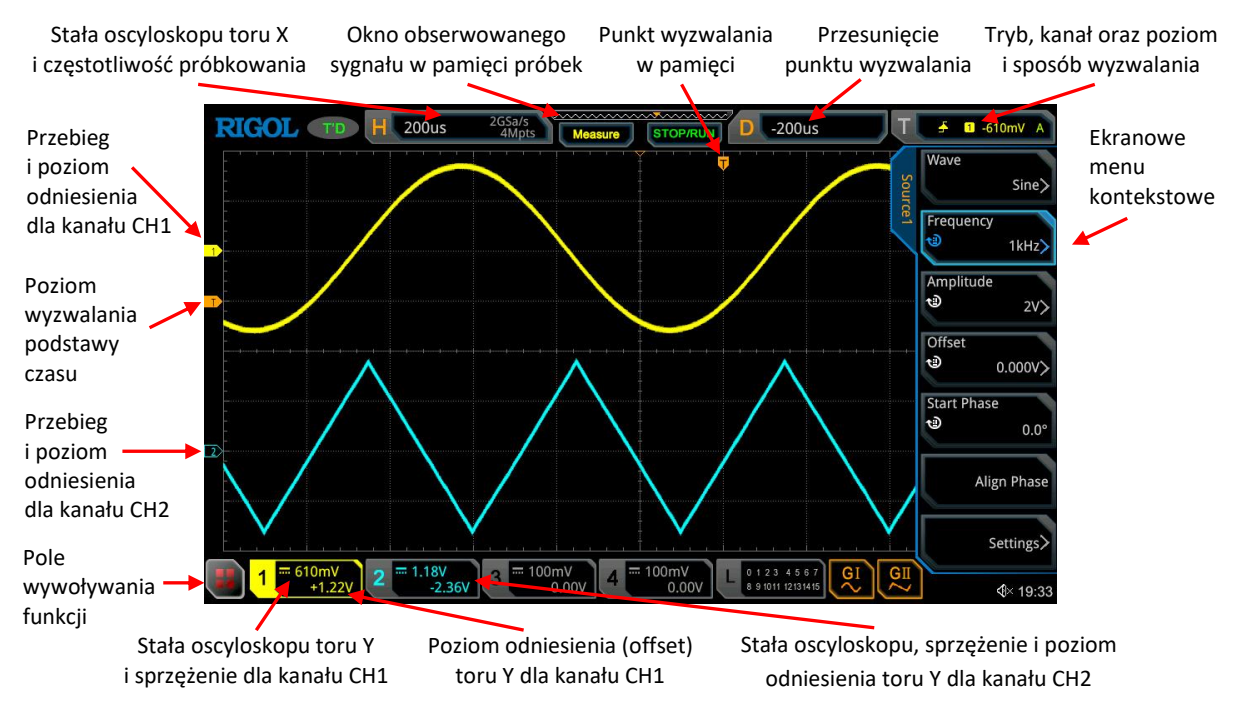

Rys. 1.9. Ekran oscyloskopu cyfrowego Rigol MSO5204

Na ekranie widać przebieg sygnału sinusoidalnego doprowadzonego do kanału CH1 oraz sygnału trójkątnego doprowadzonego do kanału CH2, a także podstawowe informacje dotyczące ustawień oscyloskopu, niezbędne do właściwej interpretacji oscylogramu. W przypadku większej liczby wykorzystanych kanałów podświetlane są odpowiednim kolorem kolejne ramki u dołu ekranu, zawierające stałą *Cy*, rodzaj sprzężenia i poziom odniesienia dla każdego kanału.

W przypadku korzystania z menu kontekstowego z prawej strony ekranu pojawiają się pola przypisane do odpowiednich przycisków menu, wyjaśniające działanie tych przycisków.

Większość funkcji dostępnych z poziomu panelu sterowania można uaktywnić także za pomocą ekranu dotykowego, dotykając odpowiednich pól. Korzystanie z ekranu dotykowego ułatwia np. wprowadzanie wartości liczbowych za pomocą wyświetlanej

 $($ ise

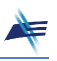

klawiatury numerycznej. Można również zmieniać wymiary oscylogramu, rozsuwając lub zsuwając palce na ekranie.

Dotknięcie pola w lewym dolnym rogu ekranu powoduje wyświetlenie tablicy 25 funkcji wraz z ikonami ilustrującymi ich działanie. Ułatwia to korzystanie z funkcji oscyloskopu za pomocą ekranu dotykowego.

Korzystanie z ekranu dotykowego wymaga pewnej wprawy. Łatwo jest bowiem przypadkowym dotknięciem uaktywnić jakąś funkcję, z której będzie trudno wyjść. Aby tego uniknąć, można zablokować ekran dotykowy za pomocą przycisku → *Touch Lock*.

#### **1.3. Dodatkowe funkcje oscyloskopu cyfrowego Rigol MSO5204**

Oscyloskop **Rigol MSO5204** wyposażony jest w szereg dodatkowych funkcji. Poniżej wymieniono te z nich, które mogą być przydatne w Laboratorium Podstaw Pomiarów. Po więcej szczegółów należy sięgnąć do instrukcji obsługi oscyloskopu.

Bardzo użyteczne są dwa generatory sygnałów o różnych kształtach (w tym arbitralnych, zadanych przez użytkownika i zapisanych w pamięci przyrządu). Maksymalna częstotliwość zależy od kształtu sygnału – dla sygnału sinusoidalnego wynosi 25 MHz. Przy ustawionej w obu generatorach tej samej częstotliwości sygnały zsynchronizowane i mogą być w sposób stabilny jednocześnie wyświetlane na ekranie. Można regulować ich fazy początkowe.

Gniazda BNC generatorów znajdują się poniżej ekranu. Chcąc skorzystać z generatora, należy połączyć jego wyjście z wybranym kanałem i uaktywnić generator za pomocą przycisku → *G I* lub → *G II* na płycie czołowej. Symbol aktywnego generatora zostaje podświetlony, a za pomocą menu kontekstowego można ustawić jego parametry, m.in.: kształt przebiegu, częstotliwość, amplitudę, składową stałą (offset), fazę początkową, wyrównanie faz, a w polu *Settings* – impedancję obciążenia: *High Z* lub *50 Ω*.

Oscyloskop **Rigol MSO5204** może również pełnić rolę cyfrowego woltomierza oraz częstościomierza. Obie te funkcje działają niezależnie od wyświetlanego oscylogramu. Aby je uaktywnić, trzeba wykonać kilka poleceń. Woltomierz cyfrowy otwiera się za pomocą ciągu poleceń: → *Measure* → *Analyze* → *DVM*, natomiast częstościomierz – za pomocą ciągu poleceń: → *Measure* → *Analyze* → *Counter*. Zostają wyświetlone niewielkie okienka, które można umieścić w dowolnym miejscu ekranu.

Woltomierz może mierzyć z precyzją 3 cyfr wartość skuteczną całego sygnału (*AC+DC RMS*), wartość skuteczną składowej zmiennej (*AC RMS*) lub składową stałą (*DC*) w wybranym kanale.

Częstościomierz może mierzyć częstotliwość lub okres z precyzją od 3 do 6 cyfr (domyślnie 5 cyfr) w wybranym kanale. Po włączeniu opcji *Statistic* wyświetla również wartość minimalną i maksymalną mierzonego parametru. Można również włączyć tryb zliczania impulsów (w dowolnej chwili można wyzerować licznik).

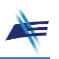

#### **2. Pomiary za pomocą oscyloskopu cyfrowego**

Parametry napięciowe i czasowe można mierzyć za pomocą oscyloskopu cyfrowego następującymi metodami:

• **metoda klasyczna** – poprzez pomiar długości odpowiedniego odcinka

Jest to pomiar pośredni, w którym użytkownik odczytuje z ekranu wyrażoną w działkach [dz] długość odpowiedniego odcinka pionowego lub poziomego, a następnie mnoży ją przez wartość stałej *C<sup>y</sup>* oscyloskopu dla toru Y lub stałej *C<sup>x</sup>* oscyloskopu dla toru X (podstawy czasu).

#### • **metoda z wykorzystaniem kursorów**

W tym przypadku użytkownik zaznacza za pomocą kursorów interesujący go odcinek, a wynik pomiaru jego długości zostaje od razu wyświetlony w jednostkach napięcia lub czasu. Korzystanie z kursorów zostało opisane w rozdziale 1.1.4.

• **metoda automatyczna** – z wykorzystaniem cyfrowych funkcji oscyloskopu

Automatyczne pomiary parametrów napięciowych i czasowych dostępne są w sekcji *Menu* po naciśnięciu przycisku → *Measure* (rozdział 1.1.4). Użytkownik powinien zapewnić na ekranie czytelny i stabilny obraz obserwowanego sygnału, a następnie wybrać odpowiednią wielkość mierzoną.

#### **2.1. Pomiary napięcia stałego**

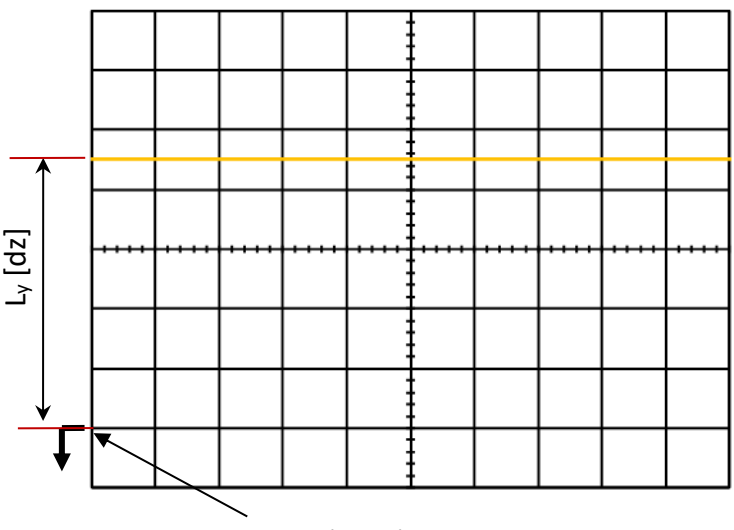

Poziom odniesienia (masy)

Rys. 1.10. Pomiar napięcia stałego

Pomiary napięcia stałego za pomocą oscyloskopu wykonuje się w trybie automatycznego wyzwalania podstawy czasu (*Auto*) przy ustawieniu sprzężenia *DC* dla wybranego kanału. W przypadku pomiarów napięć dodatnich najlepiej jest ustawić położenie

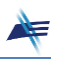

poziomu odniesienia (odpowiadającego napięciu równemu zeru) w dolnej części ekranu np. tak jak na Rys. 1.10. Dla napięć ujemnych poziom odniesienia powinien znajdować się w górnej części ekranu. Po dołączeniu sygnału oraz ustawieniu odpowiedniej wartości stałej *C<sup>y</sup>* dla toru Y należy odczytać długość odcinka *Ly*.

Wynik pomiaru napięcia stałego będzie iloczynem zmierzonej długości odcinka *L<sup>y</sup>* oraz stałej *C<sup>y</sup>* oscyloskopu dla toru Y:

$$
U = L_y \cdot C_y \tag{1-1}
$$

Przy założeniu, że w przedstawionym przykładzie stała oscyloskopu *C<sup>y</sup>* = 2 V/dz, a odległość *L<sup>y</sup>* = 4,5 dz, zmierzone napięcie będzie wynosiło *U* = 9,0 V.

#### **2.2. Pomiary parametrów napięć zmiennych**

W przypadku obserwacji napięć zmiennych możliwy jest pomiar zarówno składowej stałej, jak i składowej zmiennej sygnału. Pomiary amplitudy sygnału najwygodniej jest wykonywać przy sprzężeniu *AC* w wybranym kanale.

W przypadku sygnału sinusoidalnego (Rys. 1.11) pomiar amplitudy polega na pomiarze długości odcinka *L<sup>y</sup>* odpowiadającego wartości międzyszczytowej i podzieleniu wyniku przez dwa:

$$
U_m = \frac{U_{pp}}{2} = \frac{L_y}{2} \cdot C_y \tag{1-2}
$$

gdzie *C<sup>y</sup>* jest stałą oscyloskopu dla toru Y wybranego kanału.

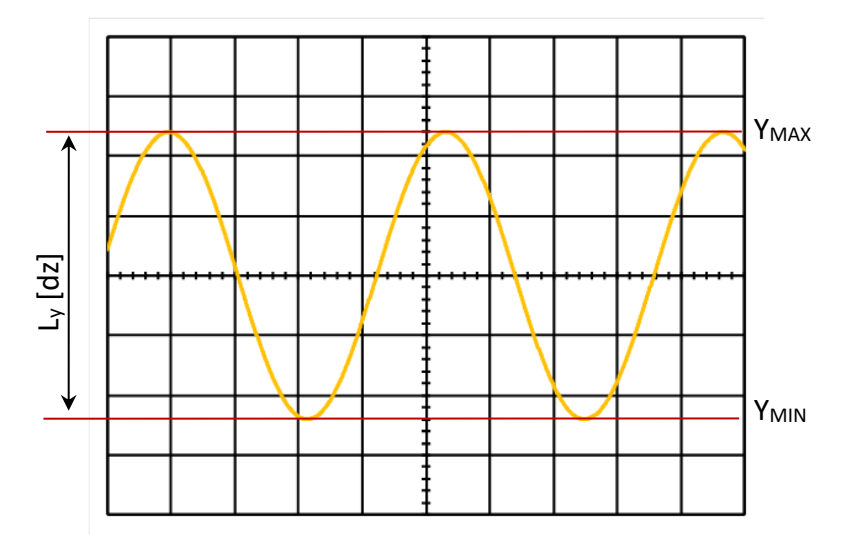

Rys. 1.11. Pomiar napięcia międzyszczytowego lub amplitudy sygnału sinusoidalnego

Często zdarza się, że obserwowany sygnał oprócz składowej zmiennej (np. sinusoidalnej) posiada także składową stałą *U*<sup>0</sup> (Rys. 1.12). Aby to zweryfikować, należy zaobserwować sygnał dla dwóch rodzajów sprzężenia: *DC* oraz *AC*. Potwierdzeniem obecności składowej stałej będzie przesuwanie się obrazu sygnału w górę lub w dół przy zmianie rodzaju sprzężenia. Mierząc to przesunięcie można w prosty sposób wyznaczyć wartość składowej stałej napięcia. Aby ułatwić pomiar, należy ustawić charakterystyczny punkt sygnału (np. odpowiadający wartości minimalnej) równo z wybraną linią siatki osi Y, a następnie zmienić rodzaj sprzężenia. Zmierzone przesunięcie oscylogramu pomnożone przez wartość stałej *C<sup>y</sup>* będzie równe napięciu składowej stałej *U*0.

Inny, trochę bardziej skomplikowany sposób pomiaru napięcia *U*<sup>0</sup> polega na wybraniu sprzężenia *DC*, dobraniu wartości stałej *C<sup>y</sup>* w taki sposób, aby widoczny był cały sygnał wraz z poziomem odniesienia (znacznikiem zera), a następnie zmierzeniu długości odcinków *Ly*<sup>1</sup> oraz *Ly*<sup>2</sup> względem tego poziomu zgodnie z Rys. 1.12. Wartość składowej stałej wyznacza się wówczas z zależności

$$
\begin{array}{|c|c|c|}\n\hline\n0 & \multicolumn{3}{c|}{\textbf{1}} \\
\hline\n\end{array}
$$

$$
U_0 = \frac{L_{y1} + L_{y2}}{2} \cdot C_y \tag{1-3}
$$

Rys. 1.12. Pomiar składowej stałej  $U_0$  napięcia zmiennego

#### **2.3. Niepewność pomiarów napięcia oscyloskopem cyfrowym**

Pomiary oscyloskopowe, podobnie jak pomiary za pomocą każdego innego przyrządu pomiarowego, obarczone są niepewnością. Pomiary nie są jednak najważniejszym zadaniem oscyloskopu – oscyloskop służy przede wszystkim do analizy kształtu przebiegów i badania zależności między sygnałami. Dlatego w danych technicznych oscyloskopów podawane są jedynie podstawowe informacje na temat dokładności pomiarów. Chcąc oszacować niepewność pomiaru trzeba polegać także na własnych obserwacjach (np. uwzględnić zaobserwowaną grubość linii oscylogramu).

Jeżeli pomiary wykonywane są metodą klasyczną poprzez pomiar długości odcinka zgodnie ze wzorem (1-1), wtedy największy dopuszczalny błąd względny pomiaru napięcia *U* można wyrazić wzorem

$$
\delta_g U = \delta_g L_y + \delta_g C_y \tag{1-4}
$$

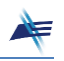

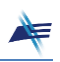

Pierwszy składnik tego wyrażenia opisuje zdolność rozdzielczą odczytu długości odcinka. Parametr ten zależy od grubości linii oscylogramu, na którą w oscyloskopie **Rigol MSO5204** wpływa przede wszystkim rozdzielczość przetwornika analogowocyfrowego (8 bitów), a w mniejszym wysoka rozdzielczość ekranu. Przy wyznaczaniu niepewności powinno się oszacować grubość linii w kierunku pionowym (będzie ona zależała od przyjętej stałej *Cy*). W typowych warunkach można przyjąć, że składnik ten wynosi ok. 0,1 dz. W takim przypadku wartość względna zdolności rozdzielczej odczytu jest równa

$$
\delta_g L_y = \frac{0.1 \, \text{d}z}{L_y} \cdot 100\% \tag{1-5}
$$

gdzie *L<sup>y</sup>* jest zmierzoną długością odcinka wyrażoną w działkach.

Największy dopuszczalny błąd względny *δgC<sup>y</sup>* skalowania toru Y podawany jest przez producenta oscyloskopu. Dla używanych w Laboratorium oscyloskopów **Rigol MSO5204** wynosi on 3%.

Jak łatwo zauważyć, użytkownik ma wpływ tylko na pierwszy składnik wyrażenia (1-4). Będzie on tym mniejszy, im większa będzie długość *L<sup>y</sup>* mierzonego odcinka. Między innymi z tego względu przy pomiarze amplitudy sygnału sinusoidalnego mierzymy wartość międzyszczytową i dzielimy ją przez dwa (patrz wzór (1-2)). Dzielenie przez stałą nie zmienia niepewności względnej pomiaru.

W przypadku pomiarów za pomocą kursorów oraz pomiarów automatycznych zdolność rozdzielcza odczytu długości odcinka jest nieco lepsza niż przy pomiarach klasycznych. Można przyjąć, że wynosi ona ok. 0,05 dz, a jej wartość względną można obliczyć ze wzoru

$$
\delta_g L_y = \frac{0.05 \, dz \cdot C_y}{U} \cdot 100\% \tag{1-6}
$$

gdzie *U* oznacza napięcie mierzone, a *C<sup>y</sup>* – stałą toru odchylania pionowego wyrażoną w jednostkach napięcia na działkę (np. mV/dz).

Największy dopuszczalny błąd względny pomiaru napięcia za pomocą kursorów lub przy użyciu funkcji automatycznych określony jest więc zależnością

$$
\delta_g U = \delta_g L_y + \delta_g C_y = \frac{0.05 \text{ dz} \cdot C_y}{U} \cdot 100\% + \delta_g C_y \tag{1-7}
$$

Niepewność standardową względną *urel*(*U*) pomiaru napięcia można obliczyć, korzystając ze wzoru

$$
u_{rel}(U) = \sqrt{\left(\frac{\delta_g L_y}{\sqrt{3}}\right)^2 + \left(\frac{\delta_g C_y}{\sqrt{3}}\right)^2} = \sqrt{\frac{\left(\delta_g L_y\right)^2 + \left(\delta_g C_y\right)^2}{3}}\tag{1-8}
$$

gdzie *δgL<sup>y</sup>* wyrażona jest wzorem (1-5) lub (1-6), zależnie od metody pomiaru.

Aby obliczyć niepewność standardową *u*(*U*), korzystamy ze wzoru

$$
u(U) = U \cdot \frac{u_{rel}(U)}{100\%}
$$
 (1-9)

#### **2.4. Pomiary parametrów czasowych sygnałów zmiennych**

Oscyloskop umożliwia pomiary parametrów czasowych sygnałów w podobny sposób, jak w przypadku pomiarów parametrów napięciowych. Do najważniejszych parametrów czasowych należą: okres (a także częstotliwość jako jego odwrotność), czas trwania impulsu oraz czas narastania i opadania zboczy sygnału.

Pomiar okresu sygnału – zgodnie z definicją – polega na wyznaczeniu odległości pomiędzy dwoma punktami o tej samej fazie. Aby zapewnić najlepszą dokładność pomiaru okresu, punkty te powinny leżeć na najbardziej stromej części sygnału. Przykład takiego pomiaru dla napięcia sinusoidalnego pokazano na Rys 1.13a. W przypadku sygnałów prostokątnych i impulsowych, warunek ten jest spełniony zawsze ze względu na dużą stromość zboczy (Rys. 1.13b).

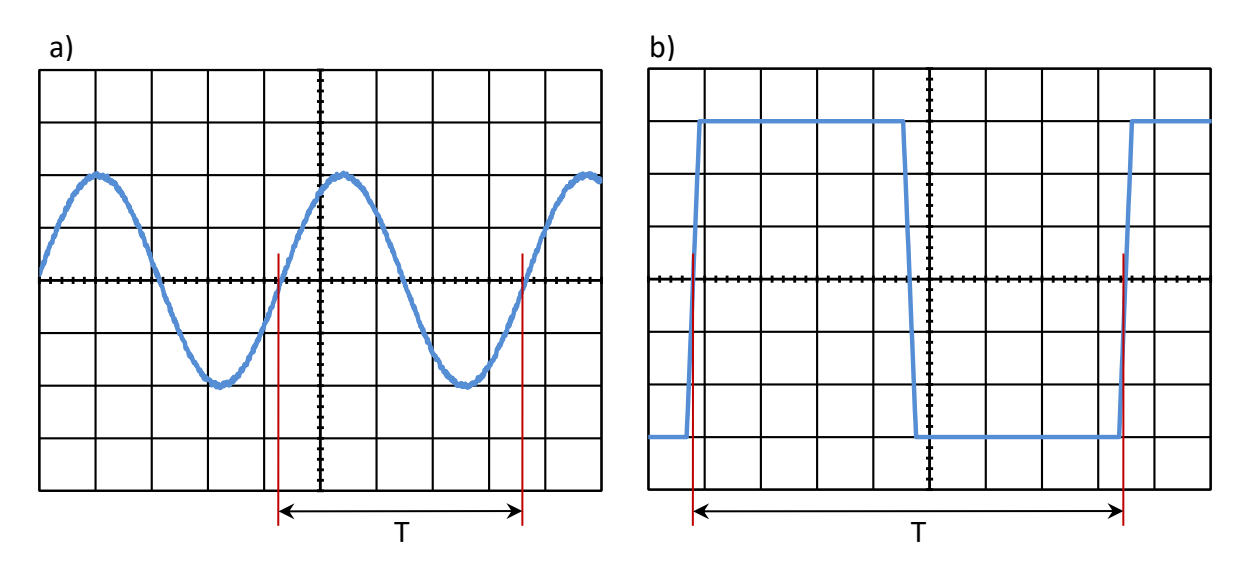

Rys. 1.13. Sposób pomiaru okresu sygnału dla dwóch przykładowych kształtów: a) fali sinusoidalnej, b) fali prostokątnej

Sygnały impulsowe dodatkowo charakteryzują się takimi parametrami, jak: czas trwania impulsu *t<sup>i</sup>* , czas odstępu między impulsami *tp*, czas narastania *t<sup>n</sup>* oraz czas opadania *t<sup>o</sup>* zboczy. Ze względu na ograniczoną szybkość przełączania między poszczególnymi stanami sygnału kształt rzeczywistego przebiegu prostokątnego jest zwykle zbliżony do trapezu. Nachylenie zboczy impulsu często jest widoczne dopiero po rozciągnięciu obrazu wzdłuż osi X.

Czas trwania impulsu należy mierzyć na poziomie 50% wartości międzyszczytowej (Rys. 1.14a). Pomiary wykonane na innych poziomach będą obarczone błędem. Natomiast czasy narastania i opadania należy mierzyć na odcinku pomiędzy 10% a 90%

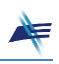

wartości międzyszczytowej sygnału (z pominięciem ewentualnych oscylacji). Zasada pomiaru tych wielkości została zilustrowana na Rys. 1.14b. Przy pomiarach czasów narastania oraz opadania impulsu należy maksymalnie rozciągnąć obraz sygnału w poziomie w taki sposób, aby badane zbocze zajmowało jak największą część ekranu. W celu precyzyjnego ustalenia poziomów 10% i 90% wartości międzyszczytowej należy skorzystać z funkcji płynnej regulacji wartości stałej *Cy.* Dzięki niej można w prosty sposób rozciągnąć sygnał o dowolnej wartości międzyszczytowej do pełnych kratek na ekranie oscyloskopu. W oscyloskopie **Rigol MSO5204** funkcję tę uaktywnia się przez naciśnięcie pokrętła SCALE w sekcji *Vertical*.

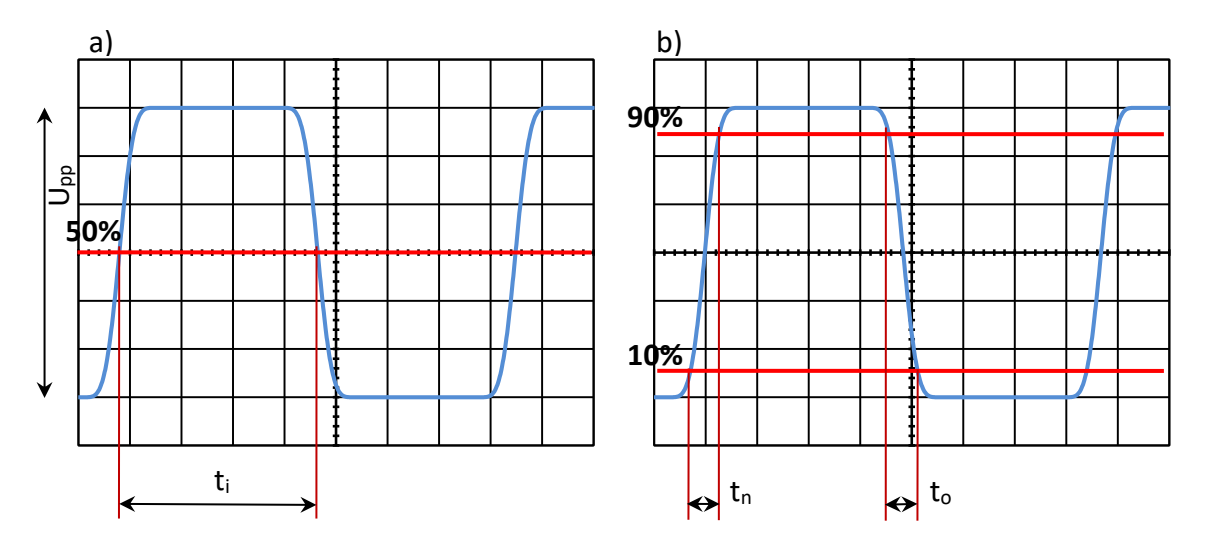

Rys. 1.14. Sposób pomiaru a) czasu trwania impulsu, oraz b) czasów narastania i opadania impulsu

#### **2.5. Niepewność pomiarów czasu oscyloskopem cyfrowym**

Największy dopuszczalny błąd względny pomiaru czasu *t<sup>x</sup>* metodą klasyczną zależy od zdolności rozdzielczej *gL<sup>x</sup>* odczytu długości oraz od największego dopuszczalnego błędu *gC<sup>x</sup>* określenia stałej podstawy czasu i można go wyrazić zależnością

$$
\delta_g t_x = \delta_g L_x + \delta_g C_x \tag{1-10}
$$

Największy dopuszczalny błąd względny *δgC<sup>x</sup>* współczynnika podstawy czasu *C<sup>x</sup>* jest parametrem technicznym danego oscyloskopu, podawanym przez producenta. Dla oscyloskopów **Rigol MSO5204** wynosi on  $\delta_g C_x = 10$  ppm (ang. *parts per milion*), czyli  $\delta_qC_x$  = 10<sup>-3</sup> %. W porównaniu z parametrami oscyloskopów analogowych wartość ta jest znacząco mniejsza. Wynika to z użycia do próbkowania w oscyloskopie cyfrowym precyzyjnego i stabilnego zegara kwarcowego.

Z kolei zdolność rozdzielczą odczytu długości odcinka trzeba oszacować na podstawie grubości linii oscylogramu. Jak wspomniano w rozdziale 2.3 grubość ta w kierunku pionowym zależy od rozdzielczości przetwornika analogowo-cyfrowego (8 bitów). W przypadku linii ukośnej rozdzielczość przetwornika wpływa także na grubość linii w kierunku poziomym. Wpływ ten zależy od kąta nachylenia linii i jest zwykle nieco

mniejszy niż w kierunku pionowym. Biorąc ponadto pod uwagę fakt, że działki w kierunku poziomym są szersze niż w pionowym, można przyjąć, że w typowych pomiarach metodą klasyczną zdolność rozdzielcza odczytu długości poziomego odcinka wynosi ok. 0,05 dz. W takim przypadku wartość względna zdolności rozdzielczej odczytu jest równa

$$
\delta_g L_x = \frac{0.05 \text{ dz}}{L_x} \cdot 100\% \tag{1-11}
$$

gdzie *L<sup>x</sup>* jest zmierzoną długością odcinka, wyrażoną w działkach.

W przypadku pionowych zboczy sygnału prostokątnego grubość linii znacznie maleje, a zdolność rozdzielcza odczytu ograniczona jest rozdzielczością ekranu (1024 px w kierunku poziomym) i wynosi ok. 0,01 dz. Można to uwzględnić we wzorze (1-11).

W przypadku pomiarów za pomocą kursorów zdolność rozdzielcza odczytu długości odcinka jest nieco lepsza niż przy pomiarach klasycznych. Można przyjąć, że dla odcinków poziomych wynosi ona ok. 0,025 dz, a jej wartość względną można obliczyć ze wzoru

$$
\delta_g L_x = \frac{0.025 \, dz \cdot C_x}{t_x} \cdot 100\% \tag{1-12}
$$

gdzie *t<sup>x</sup>* oznacza mierzony parametr czasowy, a *C<sup>x</sup>* – stałą toru odchylania poziomego wyrażoną w jednostkach czasu na działkę (np. ms/dz).

Największy dopuszczalny błąd względny pomiaru parametrów czasowych za pomocą kursorów określony jest wtedy zależnością

$$
\delta_g t_x = \delta_g L_x + \delta_g C_x = \frac{0.025 \text{ dz} \cdot C_x}{t_x} \cdot 100\% + \delta_g C_x \tag{1-13}
$$

W przypadku funkcji automatycznych zdolność rozdzielcza określenia odcinka czasu zależy od częstotliwości próbkowania *f<sup>p</sup>* sygnału (ang. *sample rate*). Jest to parametr zależny od ustawionej wartości stałej *Cx*. Maksymalna częstotliwość próbkowania dla oscyloskopu **Rigol MSO5204** wynosi 8 GSa/s przy pracy jednokanałowej. Aktualna wartość tego parametru wyświetlana jest na ekranie w ramce oznaczonej literą H na górze ekranu. Względną zdolność rozdzielczą *δgL<sup>x</sup>* w przypadku automatycznego pomiaru parametrów czasowych sygnału można wyrazić wzorem

$$
\delta_g L_x = \frac{1}{f_p \cdot t_x} \cdot 100\%
$$
\n(1-14)

gdzie *t<sup>x</sup>* jest mierzonym odcinkiem czasu, a *f<sup>p</sup>* – częstotliwością próbkowania sygnału.

Ze względu na dużą częstotliwość próbkowania wartość *δgL<sup>x</sup>* jest bardzo mała. Dlatego przy szacowaniu niepewności w automatycznym pomiarze czasu należy uwzględnić także stabilność Δ*rt<sup>x</sup>* wyświetlanego wyniku, którą można przyjąć jako 1 w miejscu pierwszej zmieniającej się cyfry wyniku (jeżeli wszystkie cyfry wyniku są stabilne, wtedy przyjmujemy 1 na ostatnim miejscu wyniku). Wartość względna tego elementu jest równa  $\Delta_r t_x$  $t_x$ 

$$
100\% \tag{1-15}
$$

Największy dopuszczalny błąd względny pomiaru parametrów czasowych przy użyciu funkcji automatycznych określony jest zależnością

 $\delta_r t_x =$ 

$$
\delta_g t_x = \delta_g L_x + \delta_r t_x + \delta_g C_x = \frac{1}{f_p \cdot t_x} \cdot 100\% + \frac{\Delta_r t_x}{t_x} \cdot 100\% + \delta_g C_x \tag{1-16}
$$

Aby obliczyć niepewność standardową względną *urel*(*tx*), w przypadku metody klasycznej lub pomiaru za pomocą kursorów korzystamy ze wzoru

$$
u_{rel}(t_x) = \sqrt{\left(\frac{\delta_g L_x}{\sqrt{3}}\right)^2 + \left(\frac{\delta_g C_x}{\sqrt{3}}\right)^2} = \sqrt{\frac{\left(\delta_g L_x\right)^2 + \left(\delta_g C_x\right)^2}{3}}\tag{1-17}
$$

gdzie *δgL<sup>x</sup>* wyrażona jest wzorem (1-11) lub (1-12), zależnie od metody pomiaru.

W przypadku automatycznych pomiarów czasu korzystamy ze wzoru

$$
u_{rel}(t_x) = \sqrt{\frac{(\delta_g L_x)^2 + (\delta_r t_x)^2 + (\delta_g C_x)^2}{3}}
$$
(1-18)

gdzie *δgL<sup>x</sup>* wyrażona jest wzorem (1-14).

Znając wartość *urel*(*tx*) można obliczyć niepewność standardową *u*(*tx*), korzystając ze wzoru

$$
u(t_x) = t_x \cdot \frac{u_{rel}(t_x)}{100\%}
$$
 (1-17)

#### **3. Obsługa sprzętu i oprogramowania**

#### **3.1. Zdalna obsługa oscyloskopu**

Do komunikacji oscyloskopu z komputerem oraz do eksportu oscylogramów służy program **UltraSope**. Skrót do tego programu (żółta ikona z literami **Ds**) znajduje się na pulpicie komputerów w Laboratorium Podstaw Pomiarów.

Kopiowanie ekranu oscyloskopu za pomocą tego programu nie jest intuicyjne, dlatego należy ściśle przestrzegać poniższych zasad:

#### **Krok 1** – przygotowanie oscylogramu do skopiowania

Przed uruchomieniem programu **UltraScope** należy przeprowadzić wszystkie regulacje ustawień oscyloskopu, aby uzyskać oscylogram w takiej postaci, w jakiej chcemy zamieścić go w protokole. Po uruchomieniu programu nie należy wprowadzać żadnych zmian w ustawieniach.

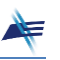

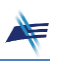

#### **Krok 2** – kopiowanie ekranu oscyloskopu

Po uruchomieniu programu **UltraScope** pojawi się okno przedstawione na Rys. 1.15.

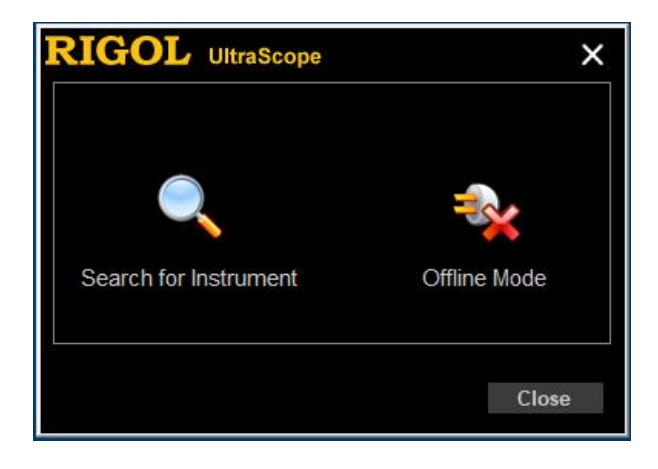

Rys. 1.15. Okno wstępne programu UltraScope

Należy wybrać opcję *Search for Instrument*. Pojawi się wtedy okno przedstawione na Rys. 1.16. Na liście powinien znajdować się adres oscyloskopu (w polu *Instrument* – oznaczenie **MSO5204**, w polu *\*IDN?* – tekst zaczynający się od słowa **RIGOL**). Gdyby go nie było, należy sprawdzić połączenia i skorzystać z przycisku *Update Instrument List*.

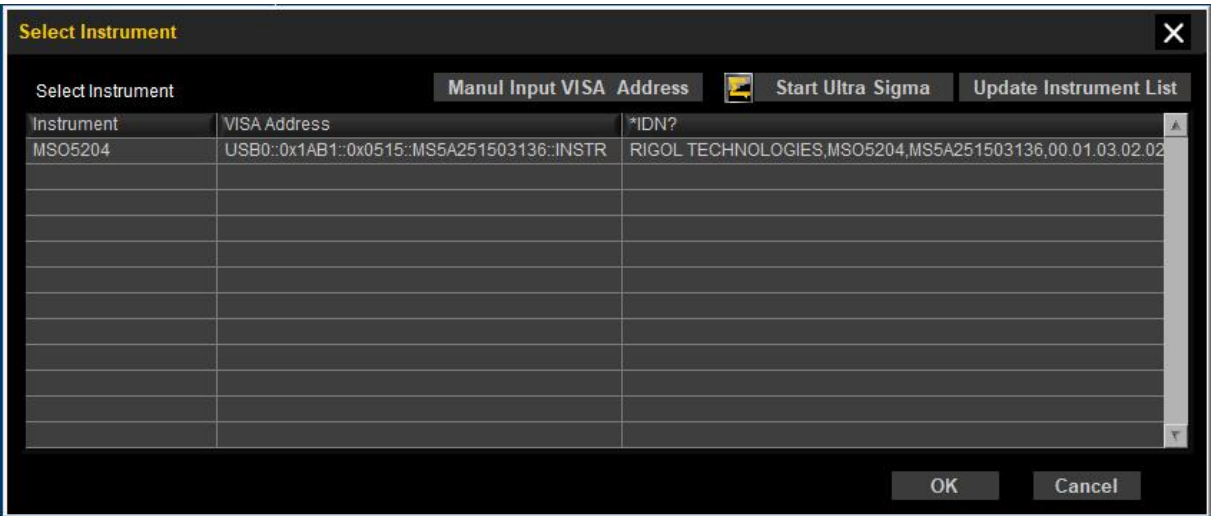

Rys. 1.16. Okno wyboru adresu przyrządu

Za pomocą myszki należy podświetlić linię z adresem oscyloskopu i nacisnąć przycisk *Ok*. Pojawi się wtedy okno z widocznym oscylogramem, przedstawione na Rys. 1.17 (należy chwilę poczekać, aż wyświetlą się wszystkie elementy).

Oscylogram widoczny w oknie programu **UltraScope** nie jest kopią ekranu oscyloskopu, dlatego nie należy go przenosić do protokołu za pomocą narzędzi do kopiowania ekranu komputera.

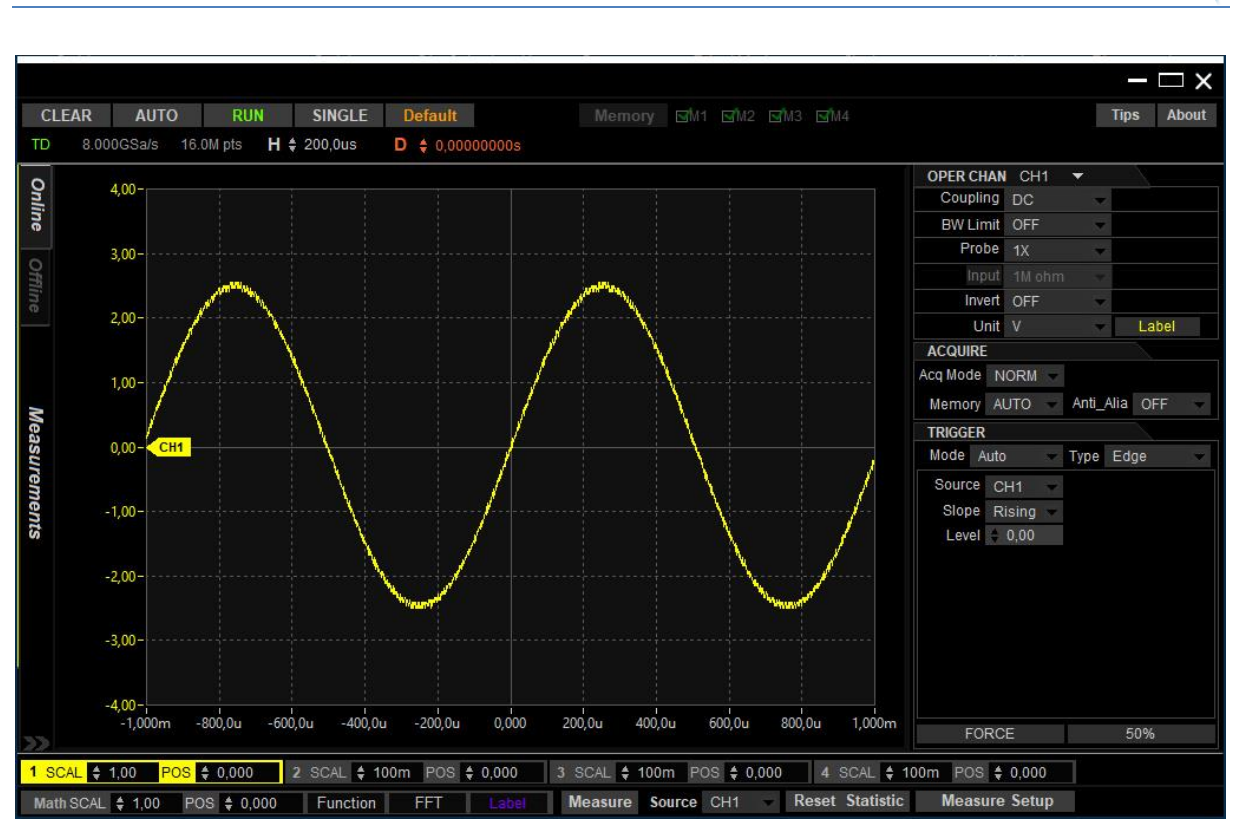

Rys. 1.17. Główne okno programu UltraScope

Wszystkie pola i przyciski widoczne w oknie służą do zdalnego sterowania ustawieniami oscyloskopu, dlatego nie należy nic wybierać ani naciskać. Każda akcja skutkuje zmianami w oscyloskopie i może wpłynąć na zmianę oscylogramu, który zamierzamy kopiować. Aby skopiować ekran oscyloskopu należy najechać myszką na pole wykresu i nacisnąć prawy klawisz myszki. Pojawi się wtedy okienko przedstawione na Rys. 1.18.

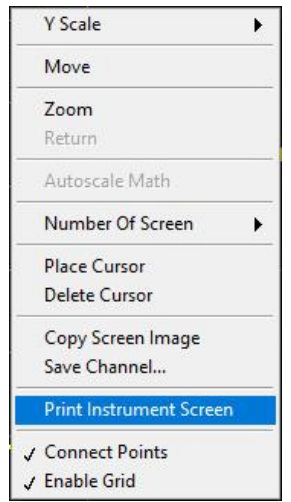

Rys. 1.18. Okno dialogowe umożliwiające kopiowanie ekranu oscyloskopu – należy wybrać opcję *Print Instrument Screen*

Nie zmieniając żadnych ustawień należy wybrać opcję *Print Instrument Screen*. Pojawi się wtedy okno z widocznym fragmentem ekranu oscyloskopu (Rys. 1.19).

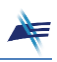

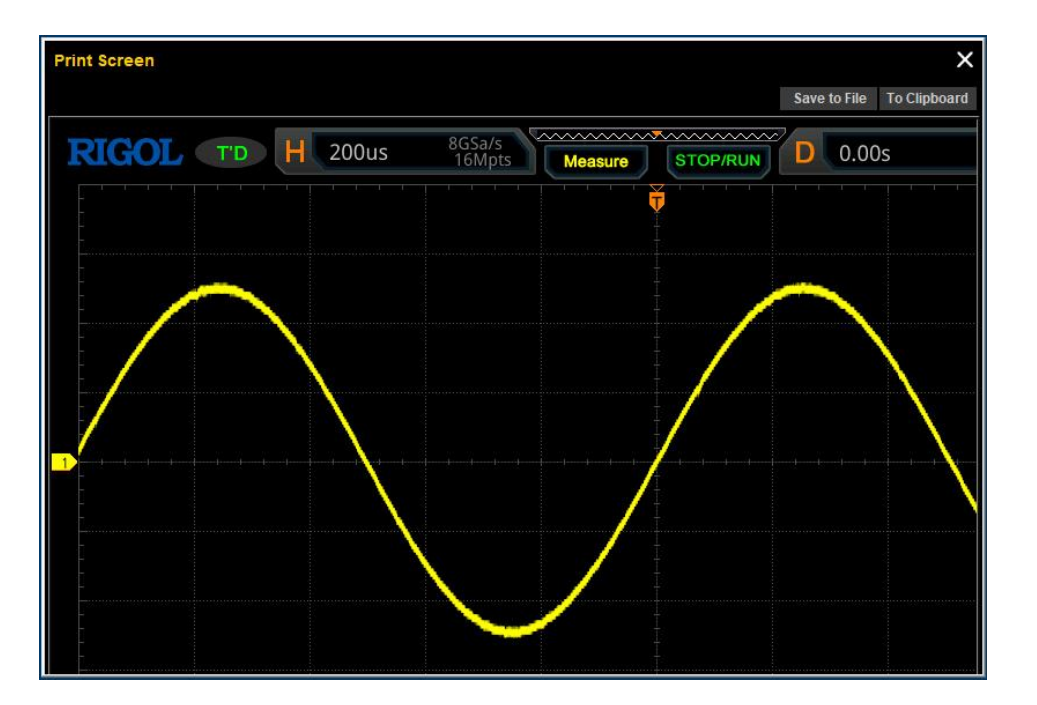

Rys. 1.19. Okno z fragmentem ekranu oscyloskopu – należy wybrać opcję *Save to File*

Na górnym marginesie widoczne są dwa przyciski: *Save to File* oraz *To Clipboard*. Należy wybrać opcję *Save to File*, a następnie wpisać nazwę pliku (najlepiej zawierającą kolejny numer oscylogramu) i zapisać go na pulpicie komputera. Plik ten można następnie wkleić do protokołu (Rys. 1.20). Druga opcja (*To Clipboard*) wydaje się wygodniejsza, ale powoduje skopiowanie tylko fragmentu ekranu widocznego w oknie.

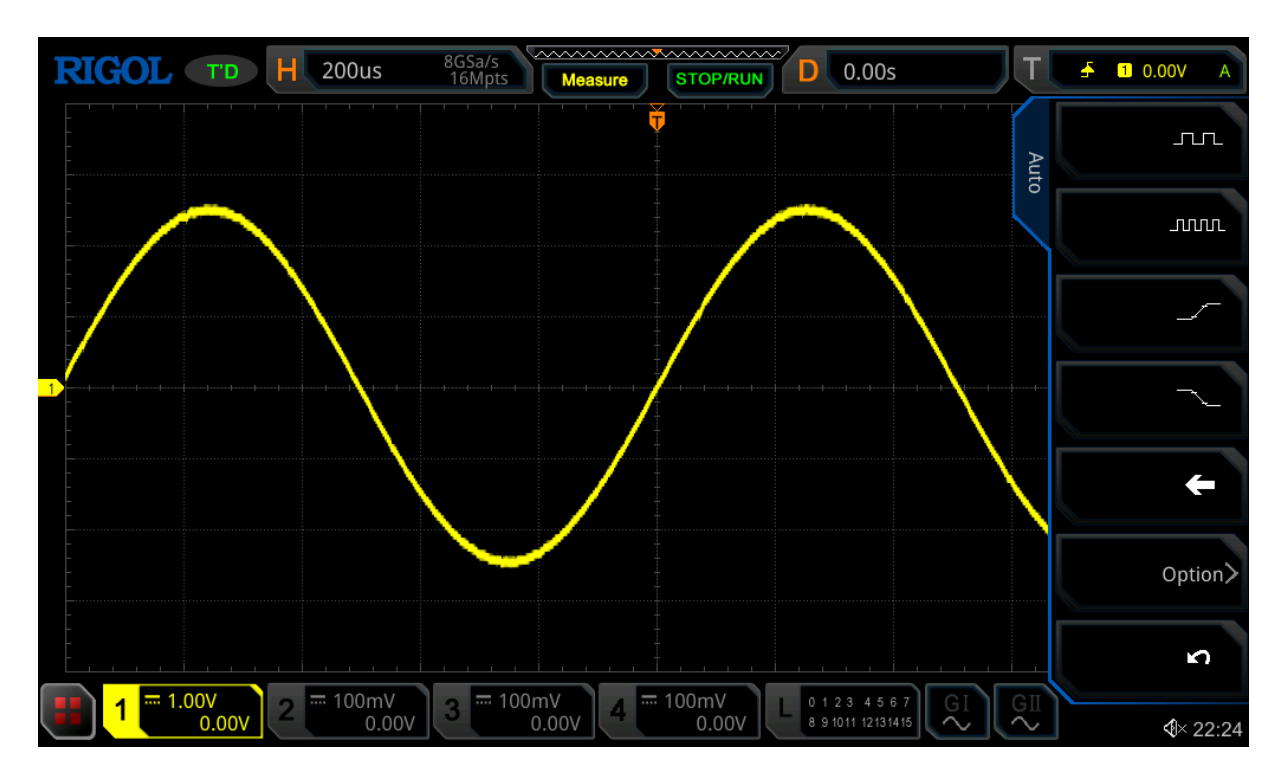

Rys. 1.20. Skopiowany obraz ekranu oscyloskopu

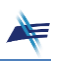

#### **Krok 3** – powrót do pracy z oscyloskopem

Jak już wspomniano, podczas korzystania z programu **UltraScope** nie należy używać regulacji dostępnych na płycie czołowej oscyloskopu. Regulacje te nie są wprawdzie zablokowane przez program, ale w przypadku ich użycia skutek nie pojawia się na ekranie komputera, a może nawet wystąpić zablokowanie programu i komunikat o błędzie. Chcąc powrócić do bezpośredniej pracy z oscyloskopem, należy najpierw zamknąć wszystkie okna programu **UltraScope** za pomocą krzyżyka w prawym górnym rogu (nie ma osobnego przycisku dedykowanego tej akcji).

W celu skopiowania następnych oscylogramów należy za każdym razem powtórzyć podane trzy kroki.

#### *Uwaga:*

*Program UltraScope nie umożliwia kopiowania ekranu oscyloskopu w trybie X-Y.*